#### **MANUAL IP PHONE LINKSYS SPA-941**

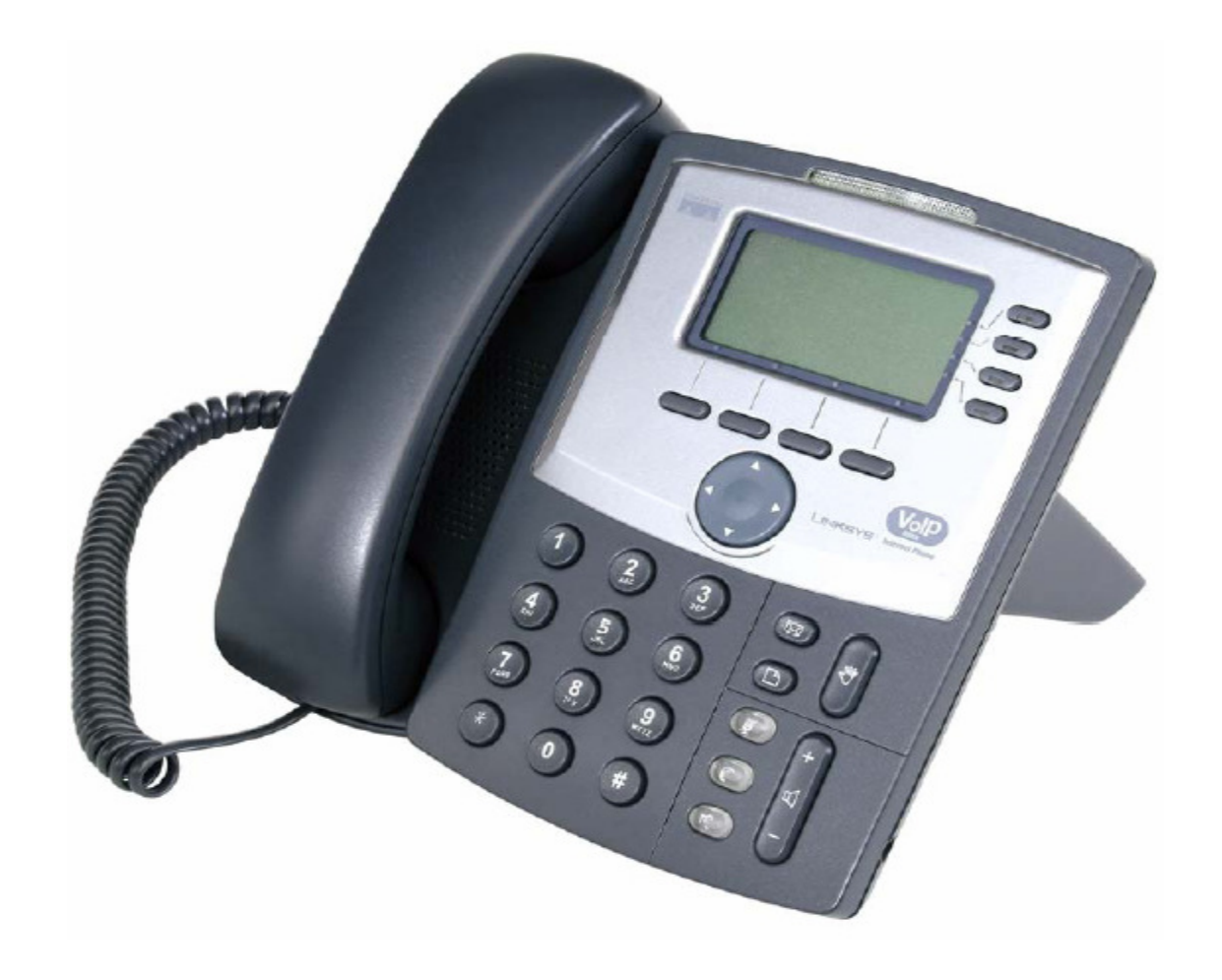

# **CARA KONFIGURASI IP PHONE**

• Tekan menu

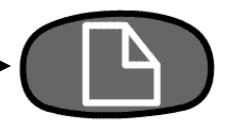

- Pilih Network
- Pilih DHCP
- Pilih Edit (DHCP Disable), Pilih yes
- Current IP Misal : 172.19.51.4
- Pilih Non-DHCP Subnet mask (255.255.255.224)
- Save
- Pilih menu Reboot

# **Konfigurasi Account**

- $\bullet$ Buka program Internet Explorer / Web browser lainnya
- •Masukan IP address dari IP Phone yang baru kita Setting

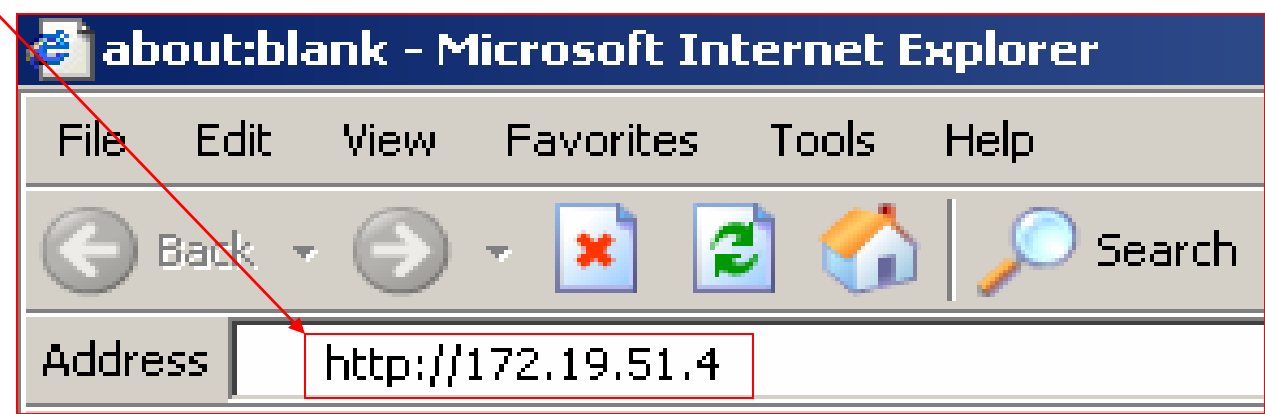

# **TAMPILAN AWAL KONFIGURASI ACCOUNT**

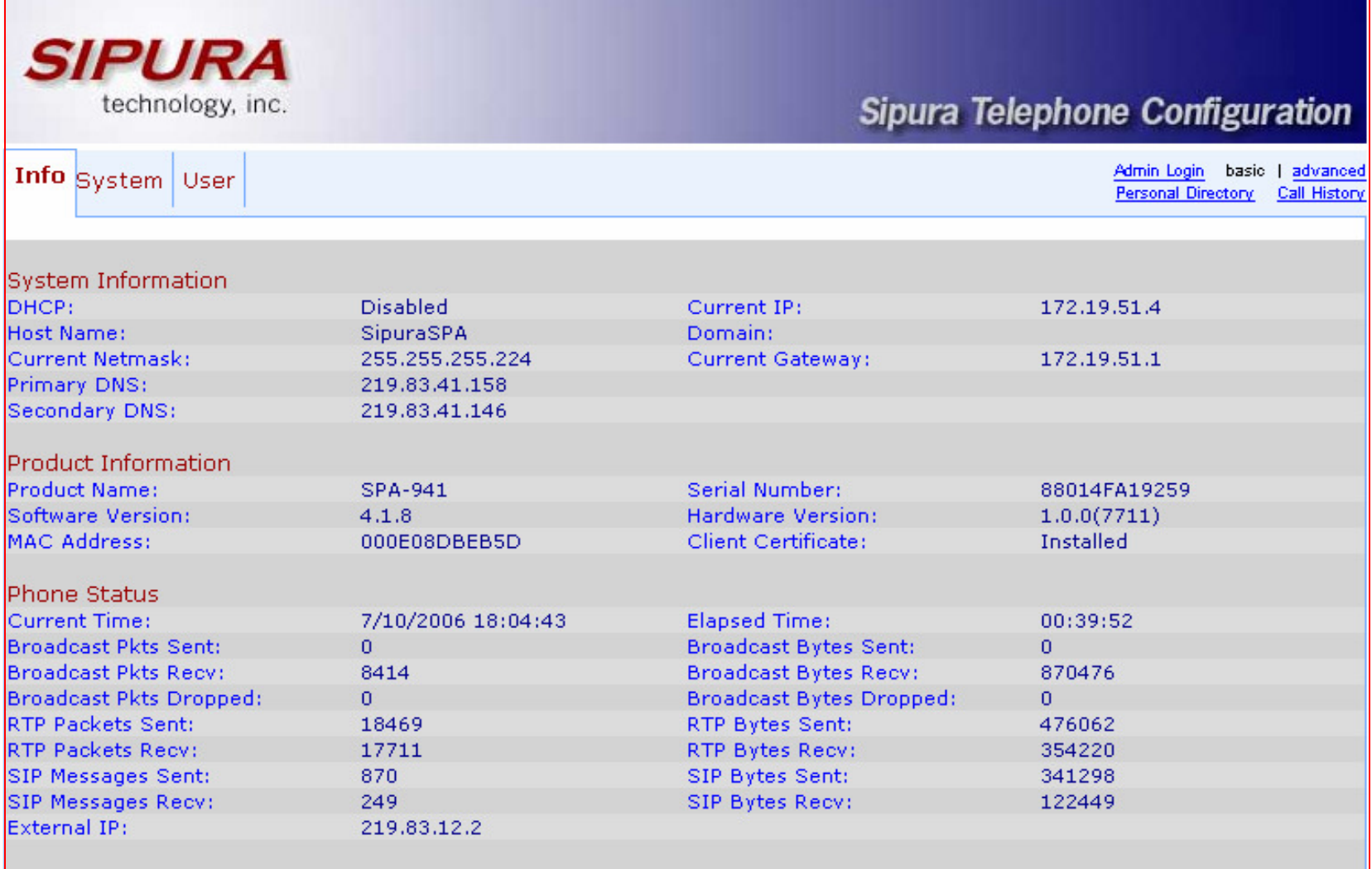

## **Pilih Admin Login**

**SIPURA** technology, inc. Sipura Telephone Configuration Admin Login basic | advanced **Info** System User Admin Login **Personal Directory** Call History **System Information** DHCP: Disabled Current IP: 172.19.51.4 Host Name: **SipuraSPA** Domain: Current Netmask: 255.255.255.224 **Current Gateway:** 172.19.51.1 **Primary DNS:** 219.83.41.158 Secondary DNS: 219.83.41.146 **Product Information Product Name:** Serial Number: SPA-941 88014FA19259 Software Version: Hardware Version:  $1.0.0(7711)$  $4.1.8$ MAC Address: 000E08DBEB5D **Client Certificate:** Installed Phone Status **Current Time: Elapsed Time:**  $00:54:48$ 7/10/2006 18:19:39 **Broadcast Pkts Sent:**  $\Omega$ **Broadcast Bytes Sent:**  $\Omega$ Broadcast Pkts Recy: 9578 **Broadcast Bytes Recv:** 976582 Broadcast Pkts Dropped:  $\overline{0}$ **Broadcast Bytes Dropped:**  $\mathbf{0}$ **RTP Packets Sent:** 18469 **RTP Bytes Sent:** 476062 **RTP Packets Recv:** 17711 **RTP Bytes Recv:** 354220 SIP Messages Sent: 1165 SIP Bytes Sent: 442721 SIP Messages Recv: 318 SIP Bytes Recv: 153151 External IP: 219.83.12.2 **Ext 1 Status Registration State:** Registered **Last Registration At:** 7/10/2006 17:25:01 Next Registration In: 292 s Message Waiting: Yes. Mapped SIP Port: Ext 2 Status **Last Registration At:** 7/10/2006 17:25:01 **Registration State:** Registered Next Registration In:  $292s$ Message Waiting: Yes: Mapped SIP Port: 10410

#### TAMPILAN AWAL USER LOGIN

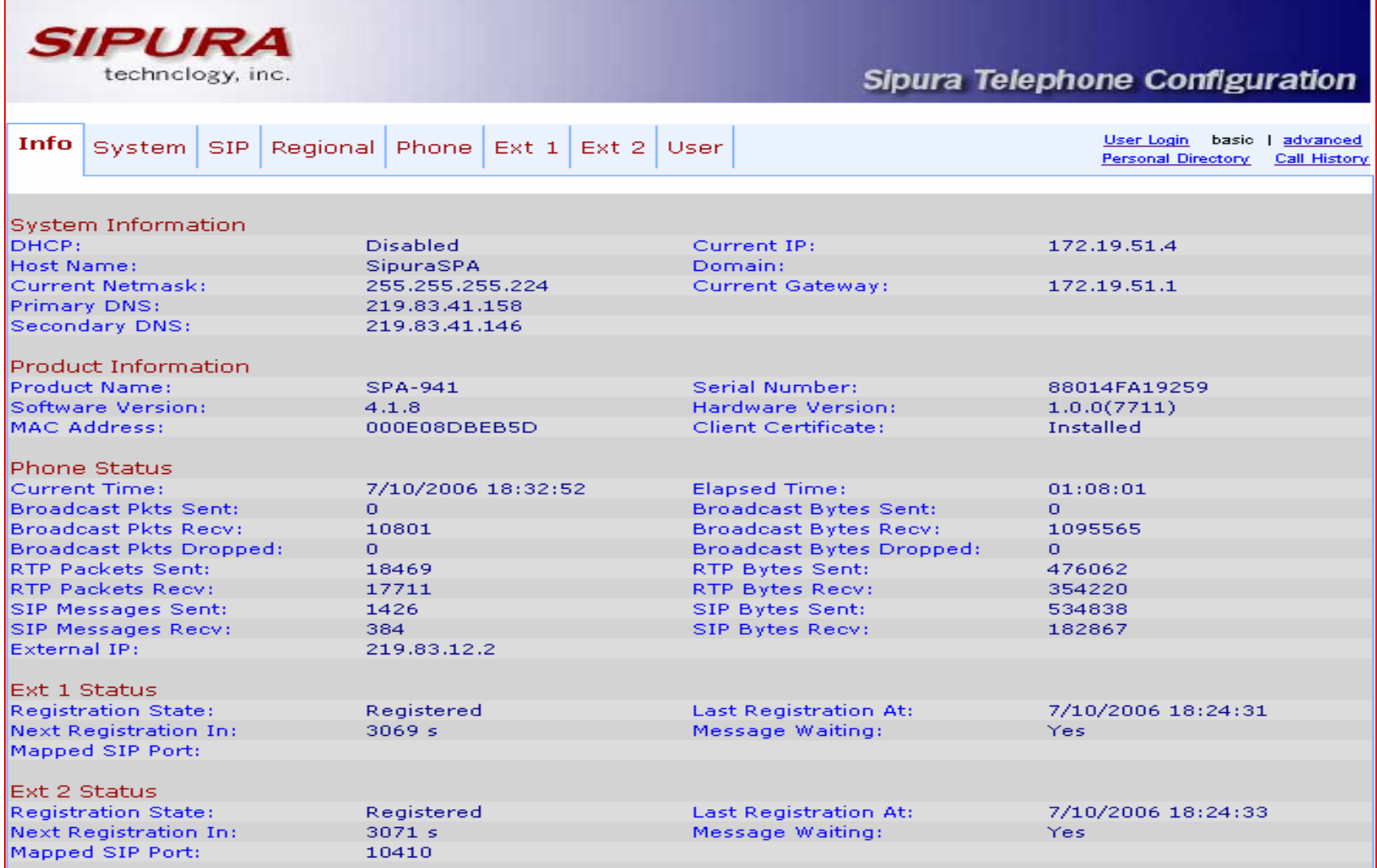

## **Pilih Menu Ext 1**

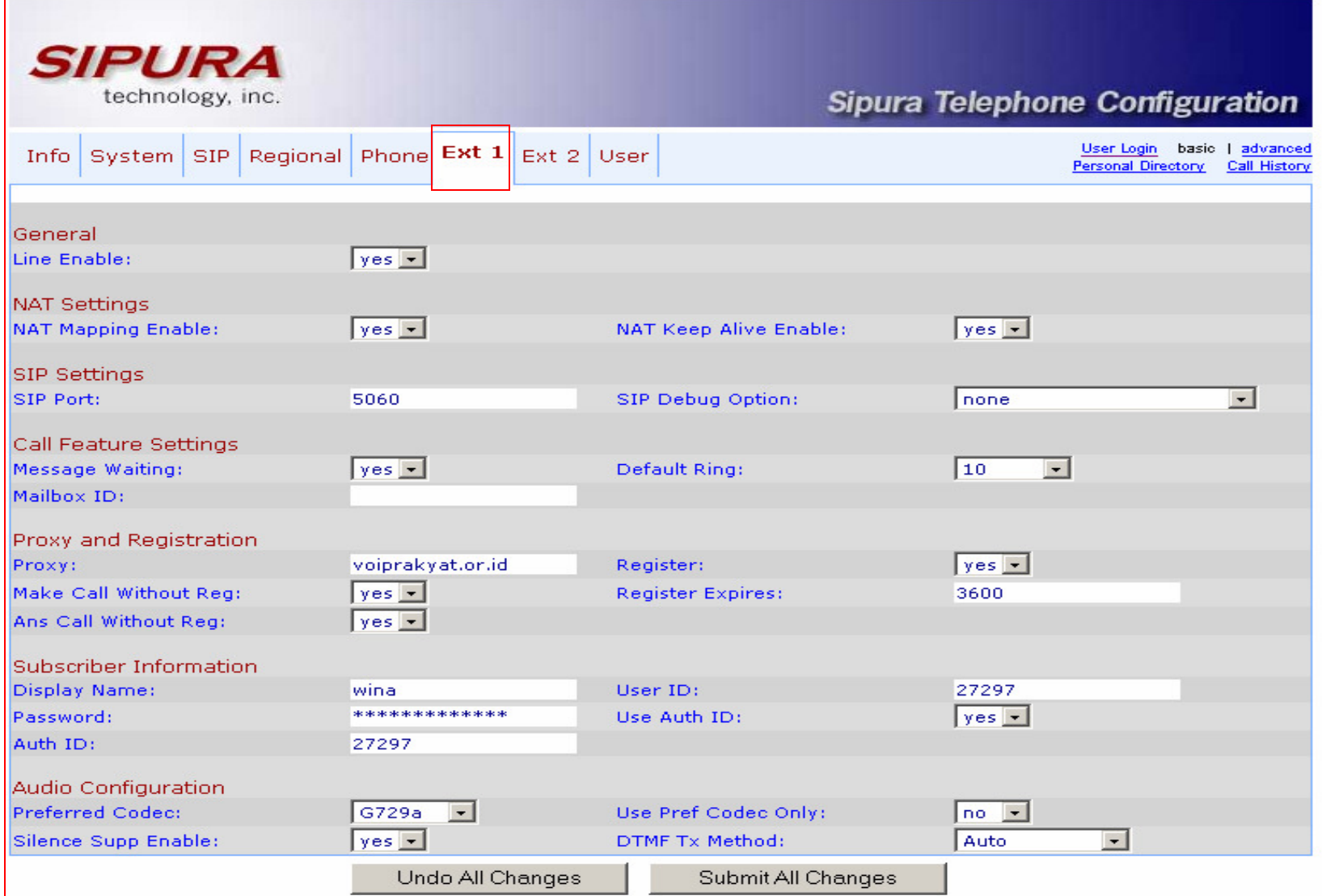

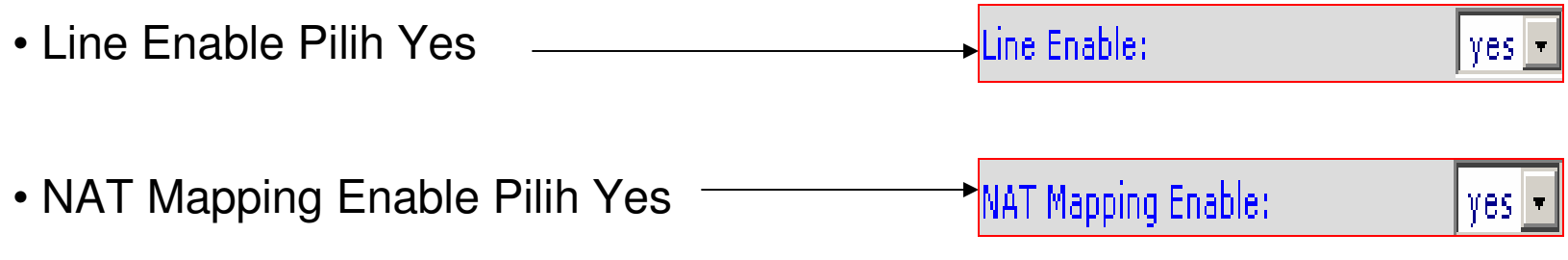

• Untuk proxy : ketik voiprakyat.or.id

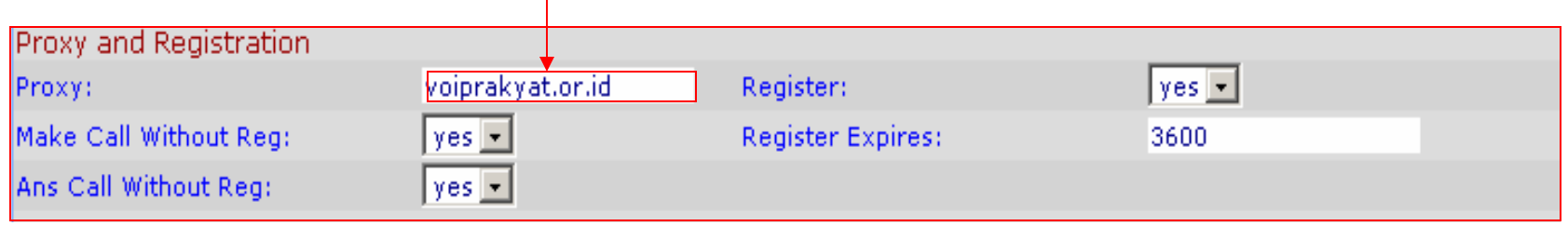

- Display name: isi dengan nama Anda
- Password : isi password Anda yang ada di password voiprakyat
- Auth id : isi ID yang ada di voiprakyat
- User id : isi user id Anda yang ada di voiprakyat
- Lalu klik Yes

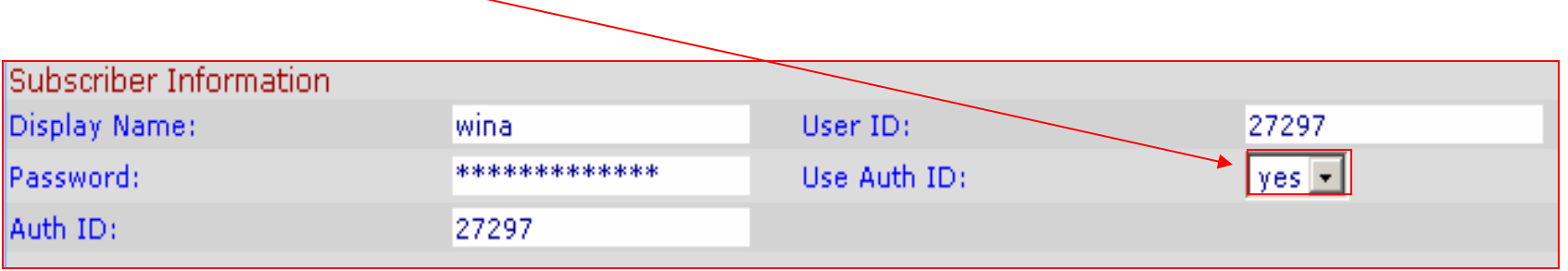

# KONFIGURASI AUDIO

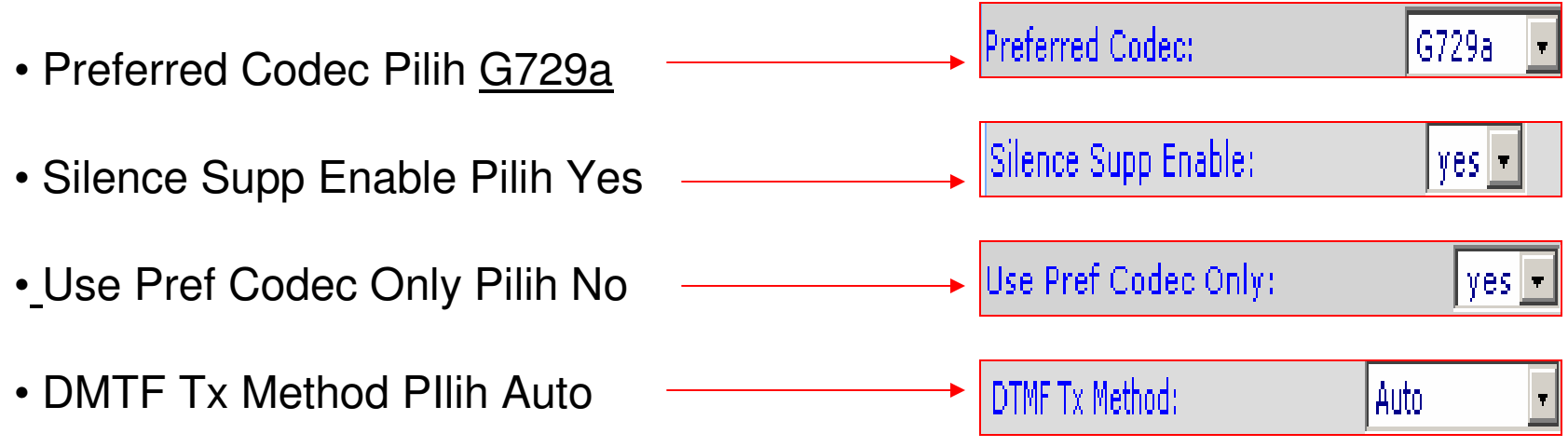

• Klik **Submit All Changes** Untuk menyelesaikan Konfigurasi Pada Menu Ext1

Submit All Changes

### **Pilih Menu Ext 2**

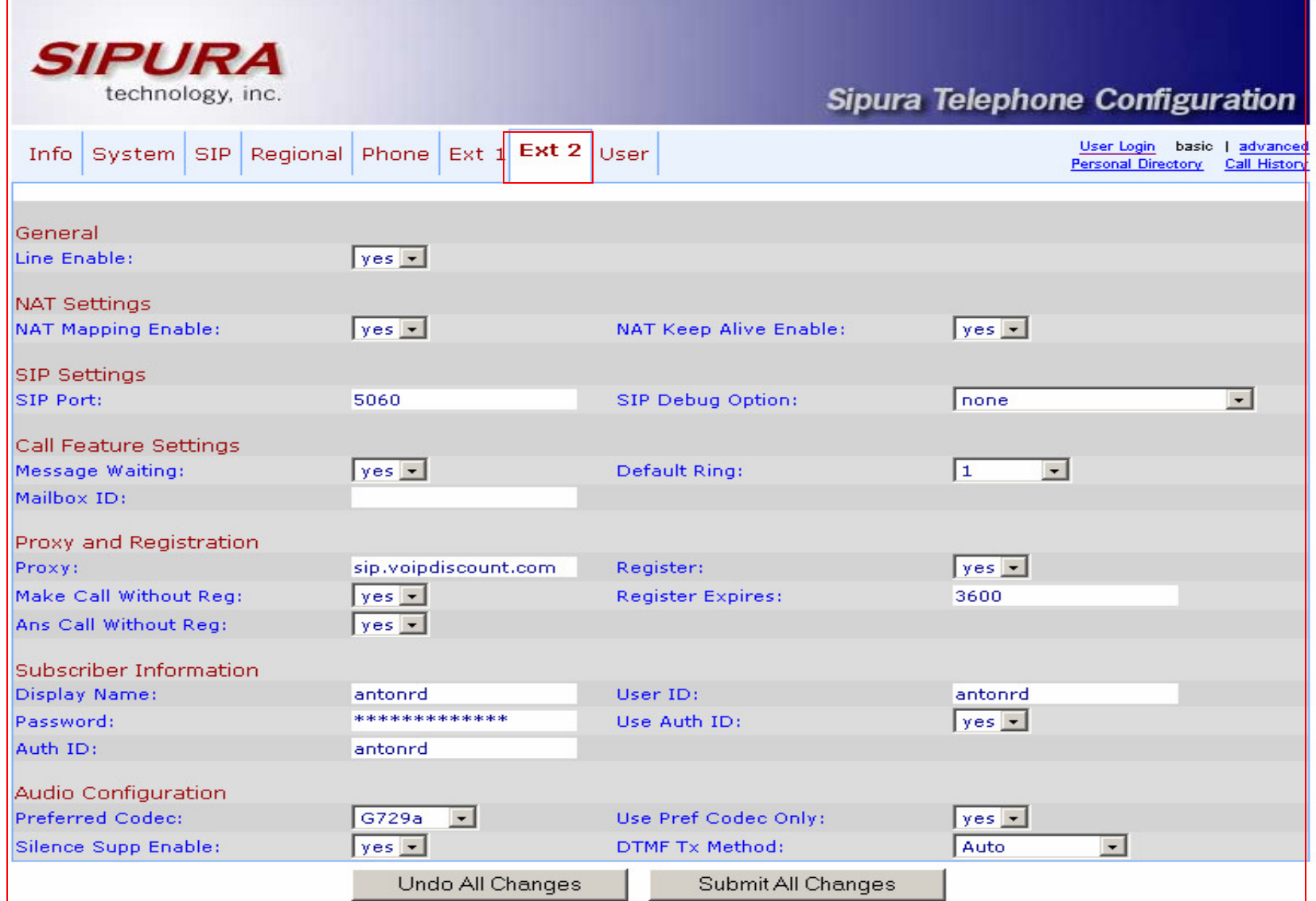

#### **Menu Ext 2 ini Untuk memberikan 2 User Id Pada IP Phone**

- Line Enable: • Line enable Pilih Yesyes h • NAT Mapping Enable Pilih Yeslyes in
- Proxy : isi dengan Voiprakyat.or.id
- Display name : isi dengan nama Anda
- Password : isi dengan password yang ada di voiprakyat.or.id
- Auth ID : isi dengan nomor yang ada di voiprakyat.or.id
- User id : User ID dan Auth ID diisi sama

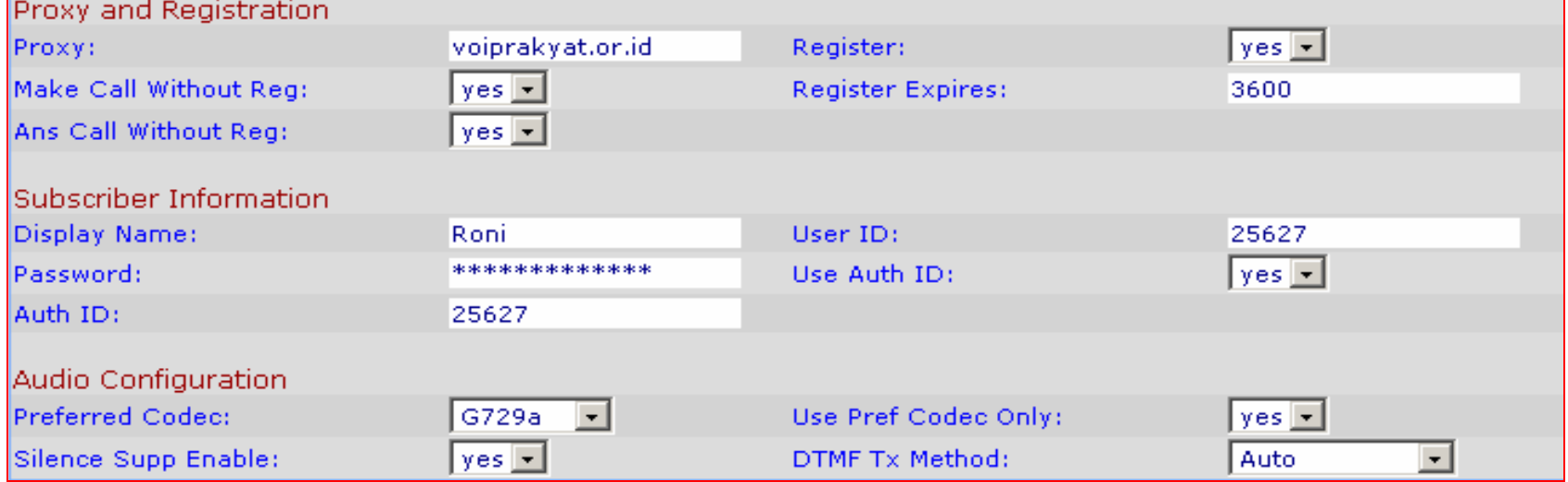

## TAMPILAN MENU SIP

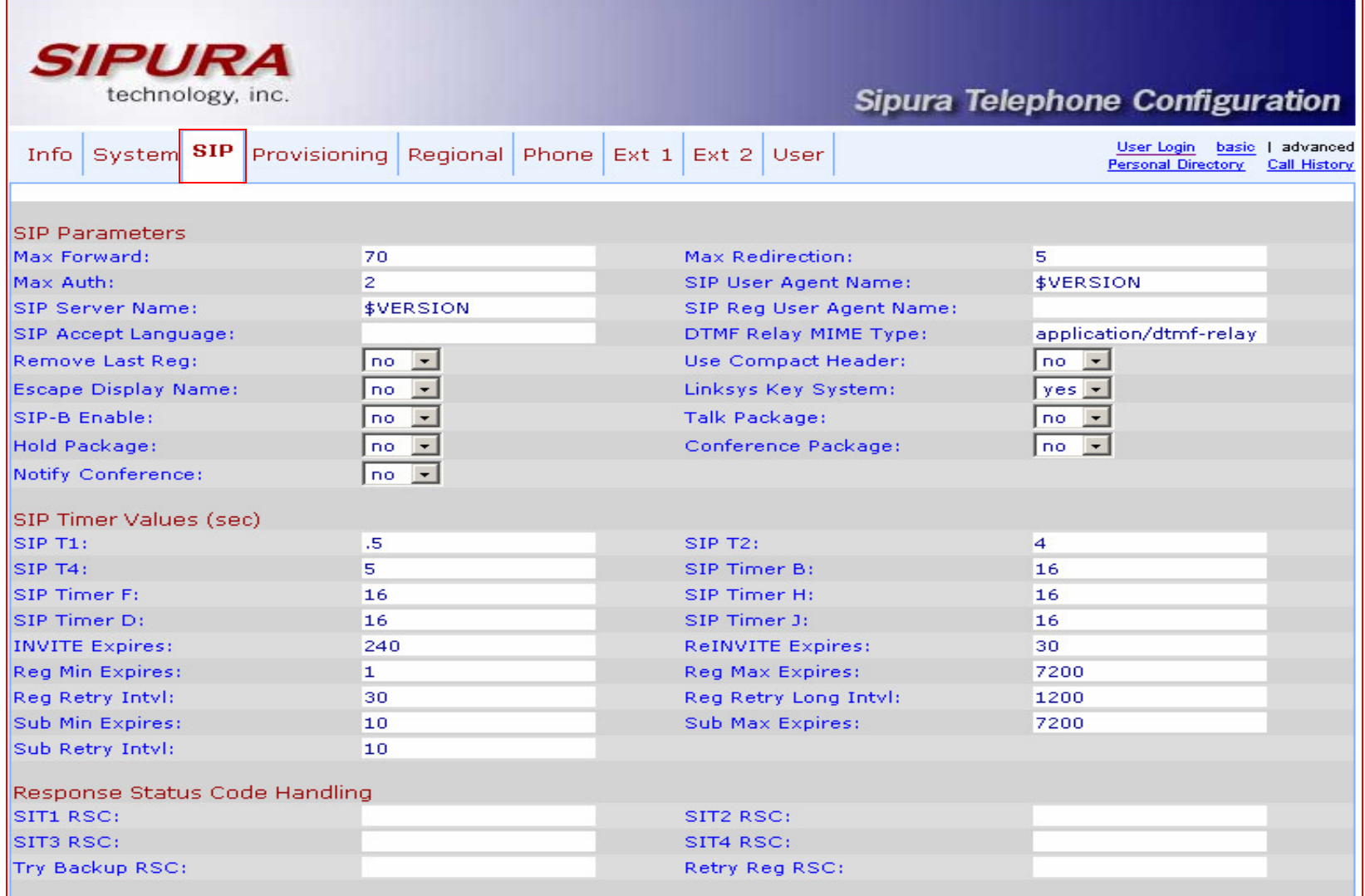

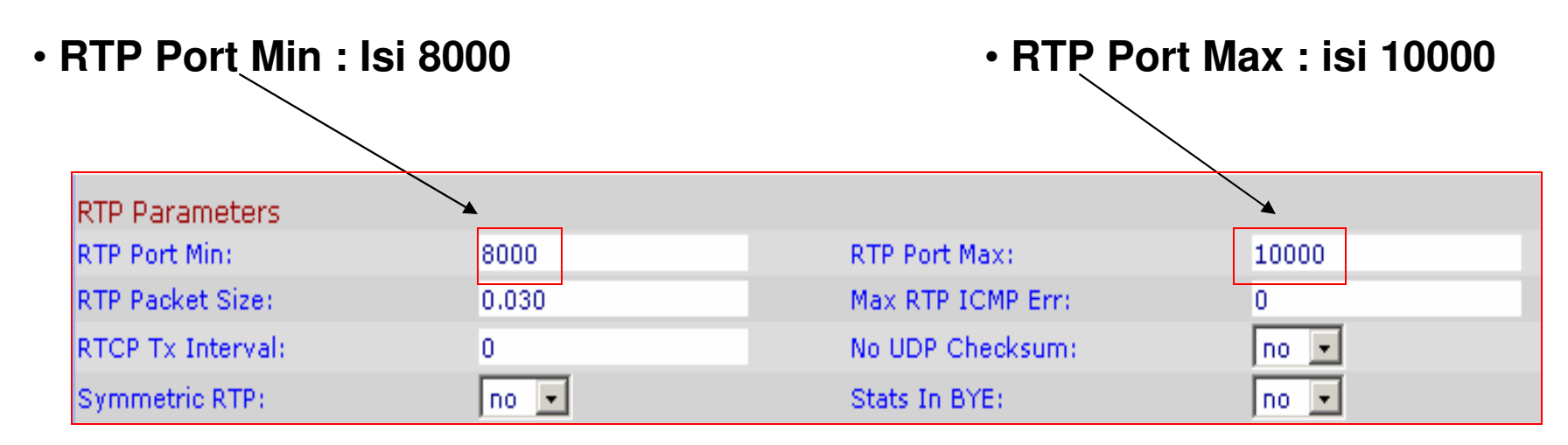

• **STUN Tes Server : Di isi Yes**

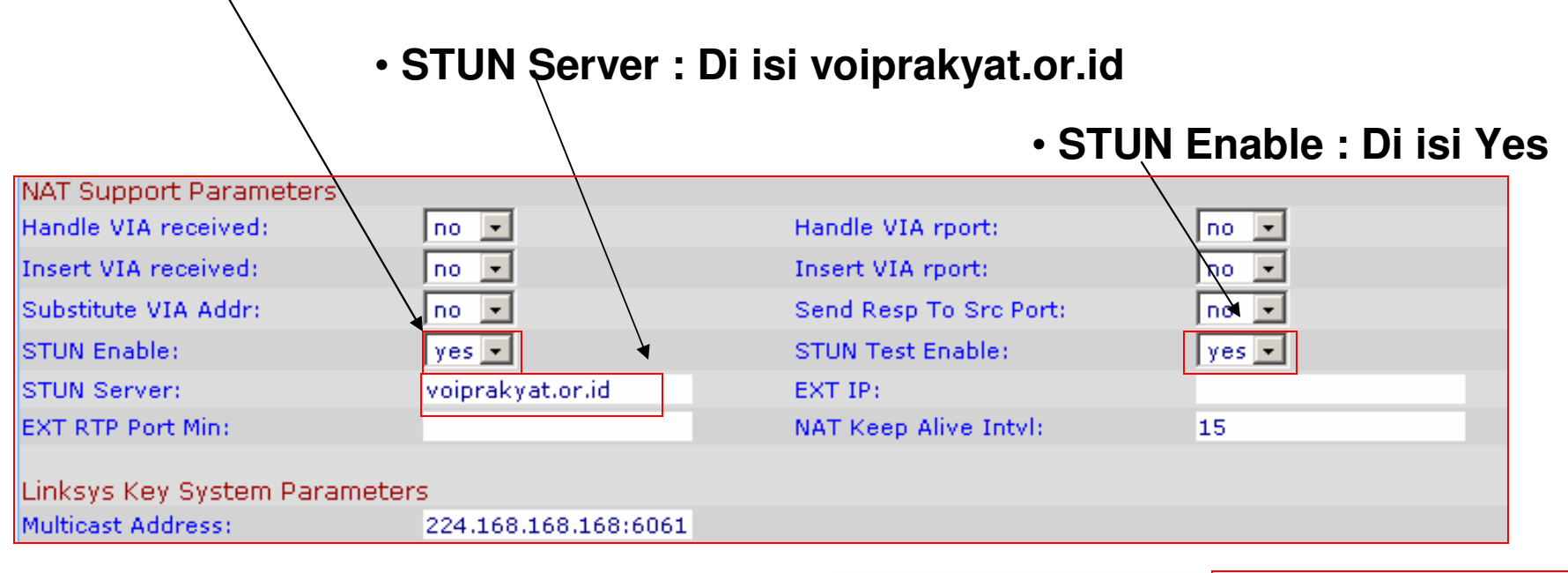

Undo All Changes

Submit All Changes

• **Setelah selesai klik Submit All Change**

## MENU INFO

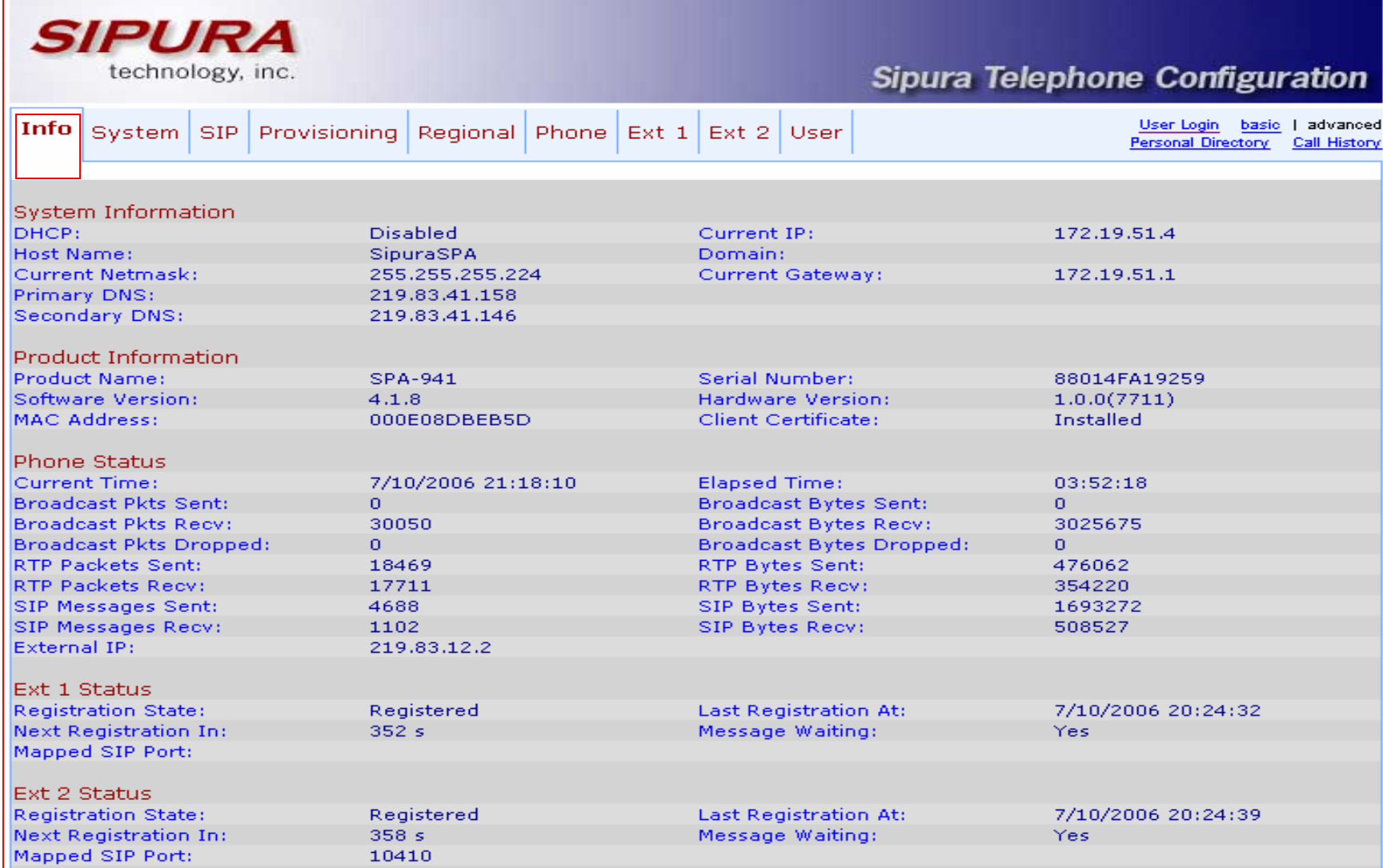

#### Keterangan :

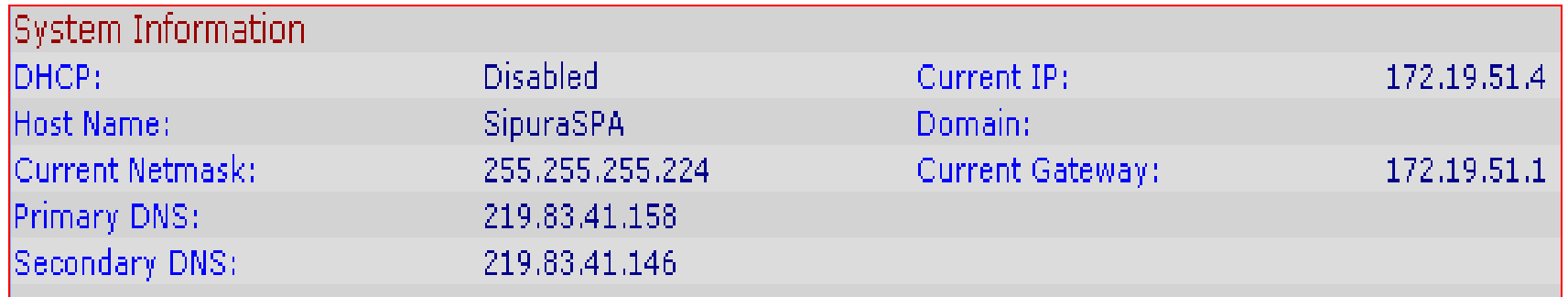

- DHCP: Diisi **Disabled**
- Host Name: **SipuraSPA**
- Current IP: Misal **172.19.51.4**
- Current Gateway : Diisi sama dengan default gateway **172.19.51.1**
- Current Netmask : misal **255.255.255.224**
- Secondary DNS : DNS Yang kedua **219.83.41.146**
- Primary DNS : DNS Yang pertama **219.83.41.158**

#### Keterangan Status EXT

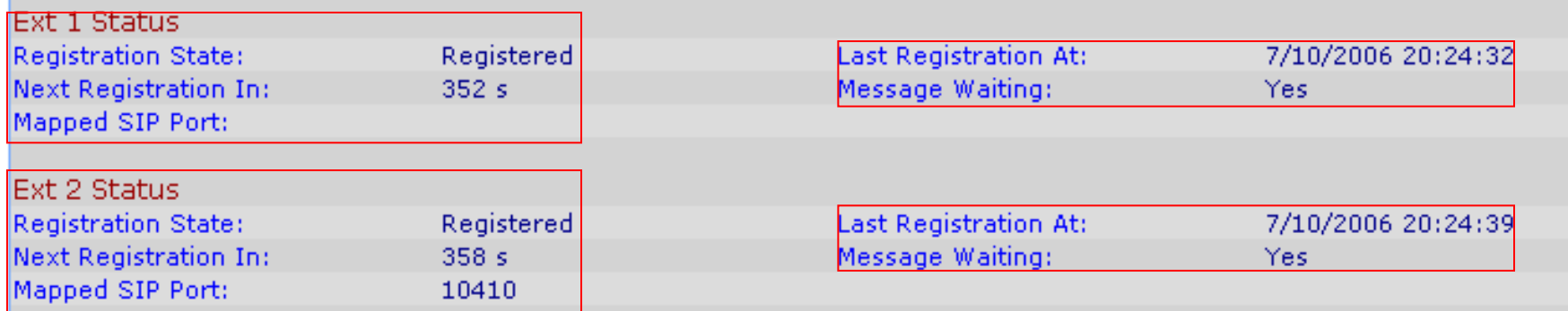

#### **Melihat Status apakah kita sudah terdaftar apa tidak :**

Registration State : **Registered**Last Registration At: 7/10/2006 20:24:32<br>Message Waiting : Yes Next Registration In : 352 s **Berarti sudah terdaftar**

Registration State : **Not Registerd** Last Registration At: 7/10/2006 20:24:32 Next Registration  $In: 352 s$ **Message Waiting: No Berarti belum terdaftar**

#### Terima kasih dan selamat mencoba

#### KONTAK

Jakarta Centre of ICT Studies

http://www.ictcentre.net

Jl. Pangkalan Jati II No.B1 Jakarta Timur

DKI Jakarta Indonesia 13620Landline: +62 21 8613027Fax: +62 21 8618952VR: 0809 88 ICT

#### Penulis

Wina Februarita SMK Negeri 1 Rangkasbitungwina\_06@yahoo.com

Roni Rodika SMK Negeri 1 Tangerangfunkeyz4@telkom.net

#### **Editor**

Sugar SMK Negeri 1 Tangerangbridgez1@yahoo.com

Rini Hariyani riniers\_03@yahoo.com

Anton Raharjaanton@ngoprek.org